\*Please be advised there may be some slight variations between screen displayed in this Help Guide versus what you will see on your personalized screens in IRES. This is due to differences in security settings within IRES and will not affect your ability to complete tasks in the enabled portal. \* For any additional questions please contact OSP.

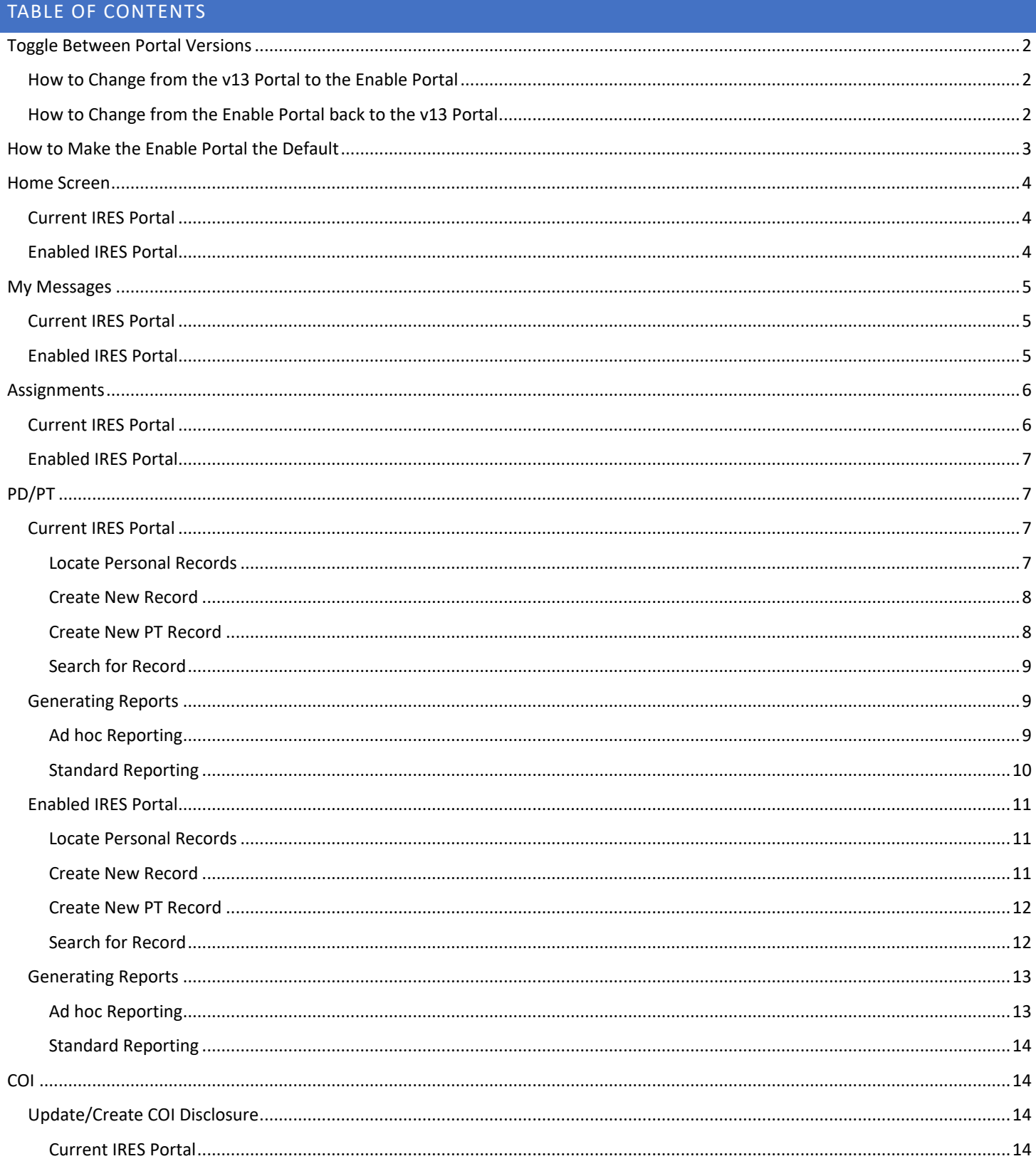

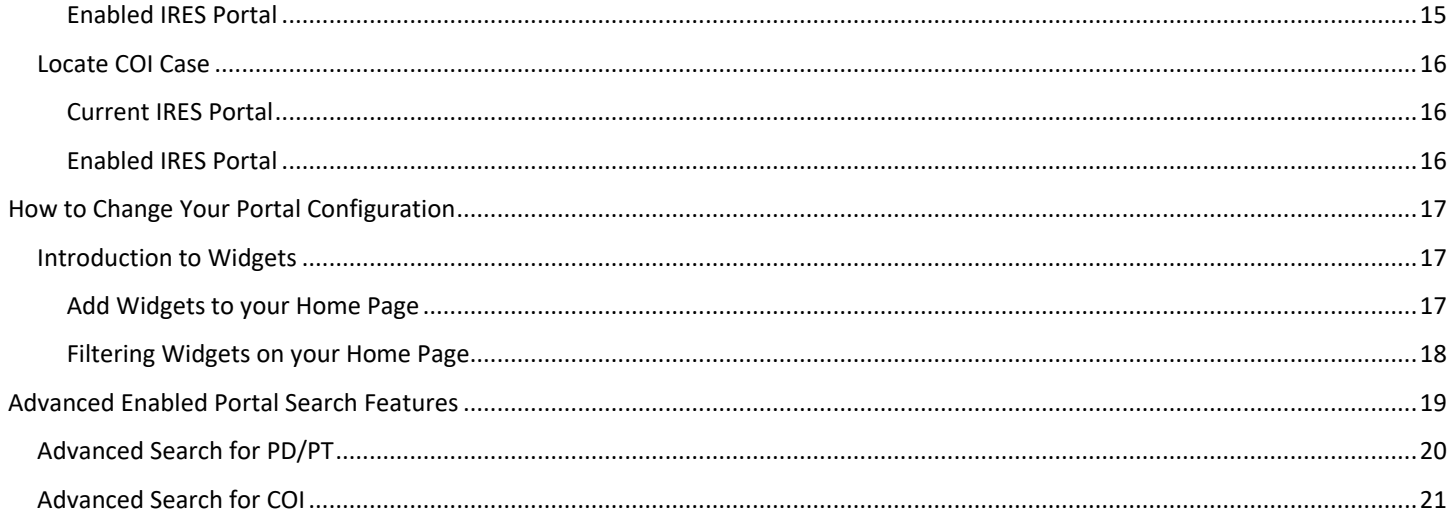

### <span id="page-1-0"></span>Toggle Between Portal Versions

### <span id="page-1-1"></span>How to Change from the v13 Portal to the Enable Portal

1. In the upper left corner, click the Portal icon.

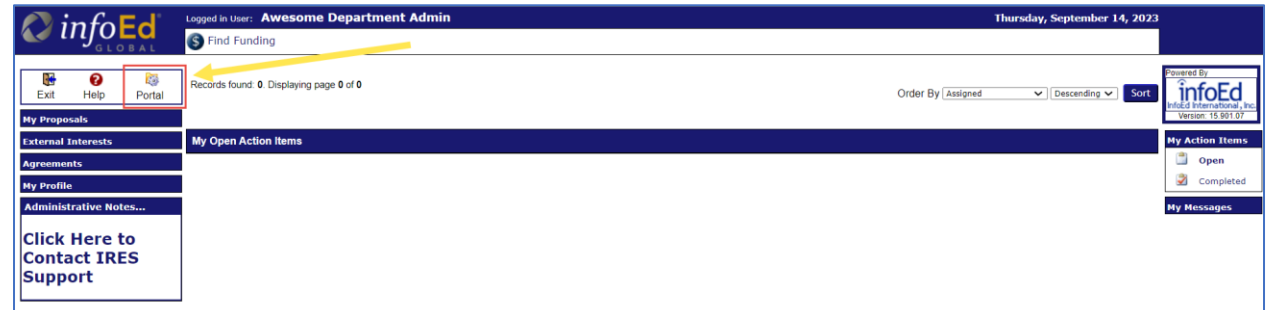

2. The view will change to the Enable Portal.

Note: you may have different content in the middle of the screen depending on your Portal Configurations.

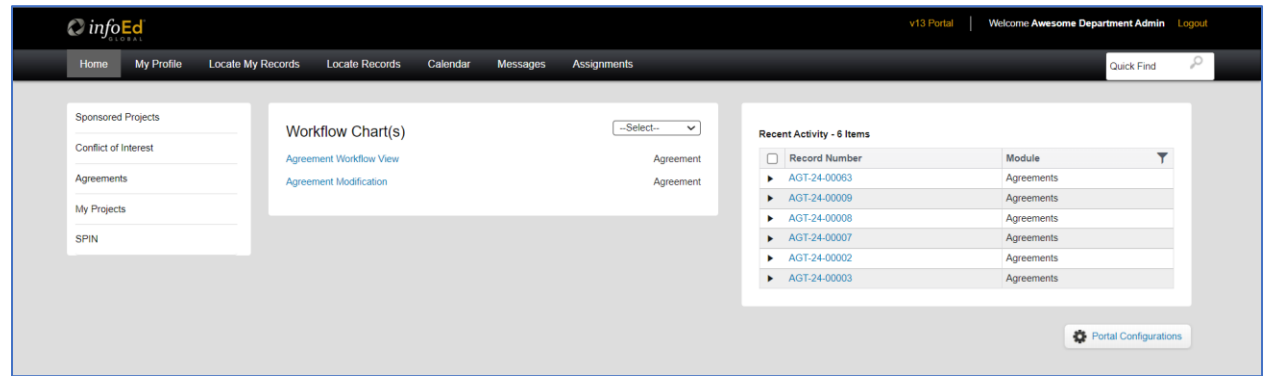

<span id="page-1-2"></span>How to Change from the Enable Portal back to the v13 Portal

1. In the upper right corner, next to your name, click the v13 Portal link.

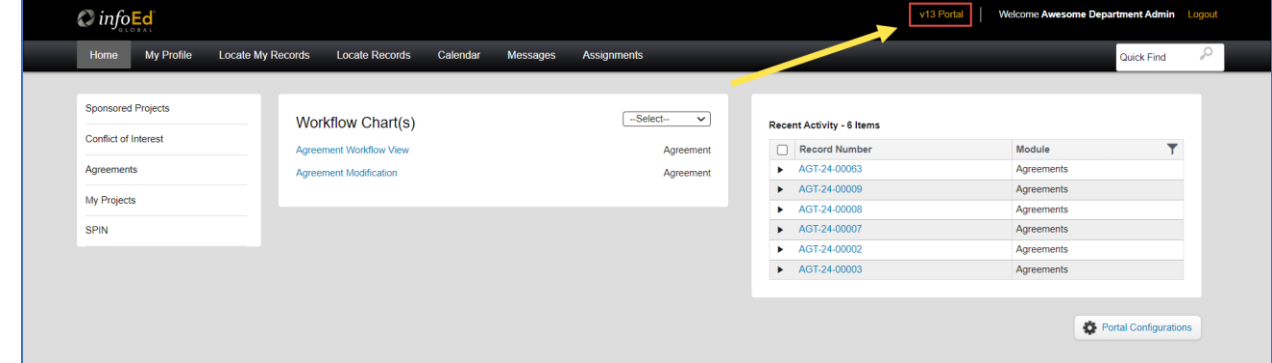

2. The portal will switch back to the old layout.

**Note:** that this portal will be decommissioned for everyone by January 1, 2024.

<span id="page-2-0"></span>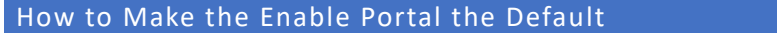

1. From the Enable (new) Portal, in the top bar on the left, click My Profile.

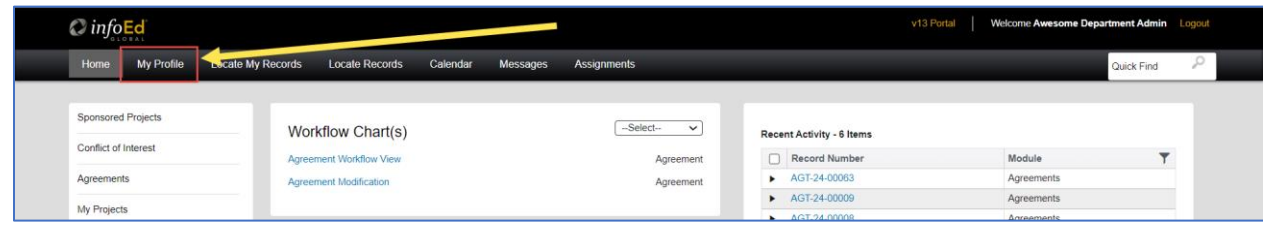

2. On the left sidebar, scroll towards the bottom, and click on Portal Preferences.

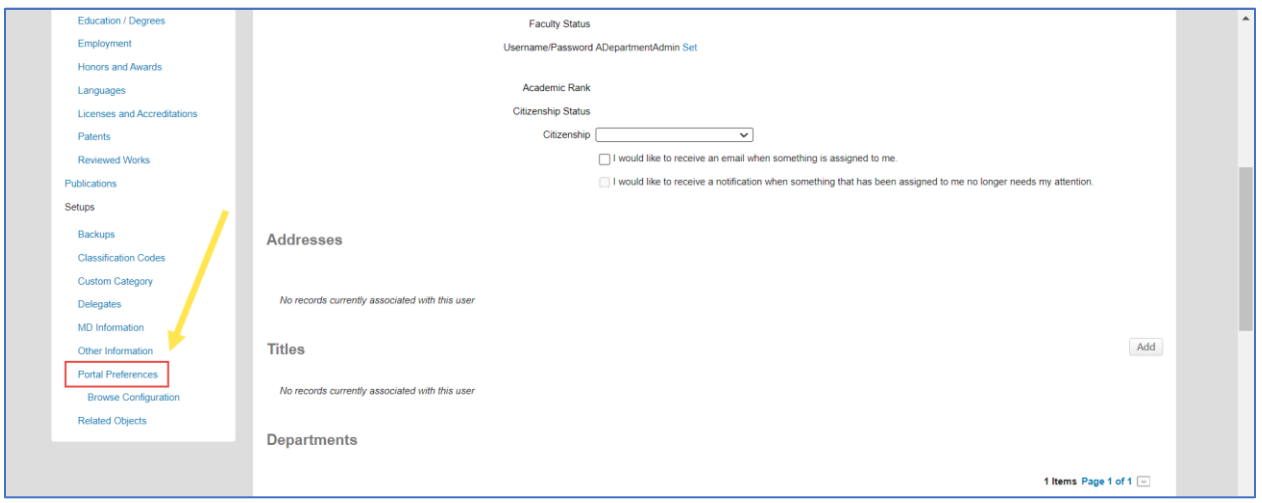

3. Scroll down to Portal Preferences. Next to "Default Portal: Set Portal you see on login", click the radio button next to Enable Portal. Then click the Save button.

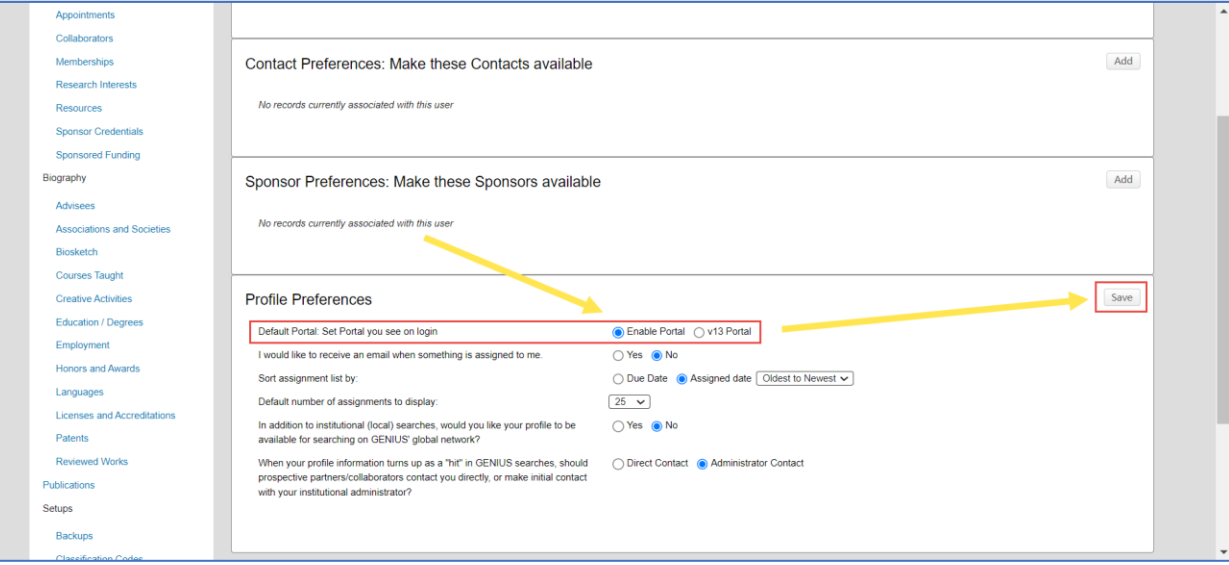

### <span id="page-3-0"></span>Home Screen

### <span id="page-3-1"></span>Current IRES Portal

Once on VPN or Yale Secure Network log on to [https://ires.yale.edu](https://ires.yale.edu/WebPortal/Main.asp?Mode=COIUserSearch)

1. Screen will load to display open action items automatically.

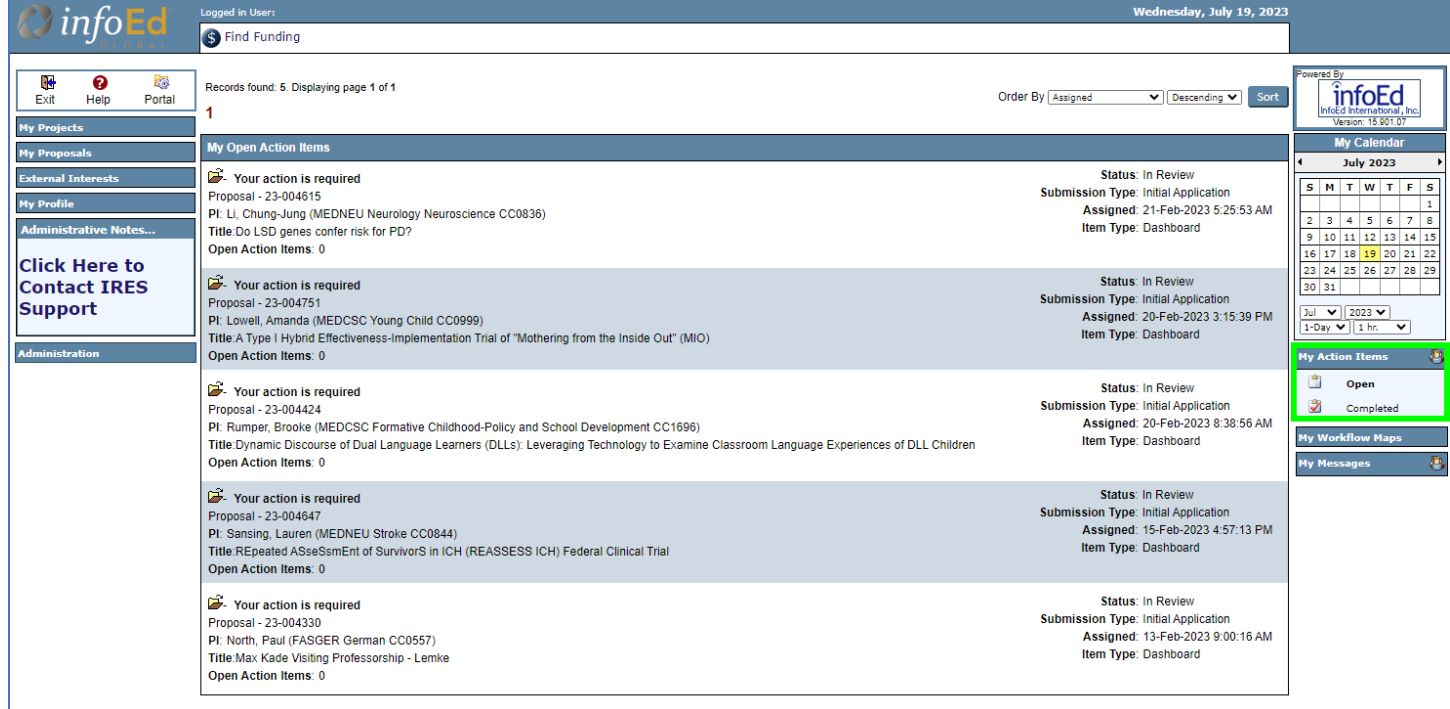

- 2. "My Action Items" is also found in the bottom right navigation pane of home screen.
- 3. User is able to select Open or Completed Action Items.

### <span id="page-3-2"></span>Enabled IRES Portal

Once on VPN or Yale Secure Network log on to [https://ires.yale.edu](https://ires.yale.edu/WebPortal/Main.asp?Mode=COIUserSearch)

1. Screen will load to display top and left navigations; these are described in upcoming sections.

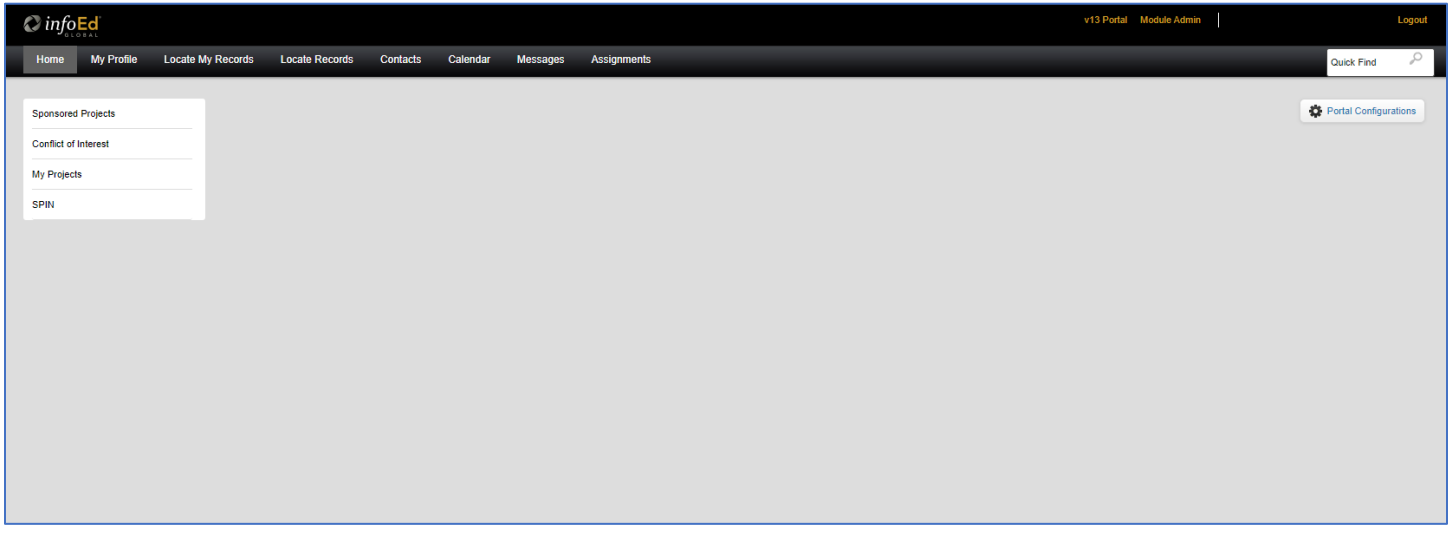

**Note:** Users have the ability to change this screen so action items can be seen upon login. For information on updating your enables portal home screen please review [How to Change Your Portal Configuration.](#page-16-0)

# <span id="page-4-0"></span>My Messages

<span id="page-4-1"></span>Current IRES Portal

Once on VPN or Yale Secure Network log on to [https://ires.yale.edu](https://ires.yale.edu/WebPortal/Main.asp?Mode=COIUserSearch)

- 1. "My Messages" is located on right side navigation under Calendar.
- 2. To Open, click "My Messages".
	- a. Once clicked a dropdown automatically expands showing available mailboxes.

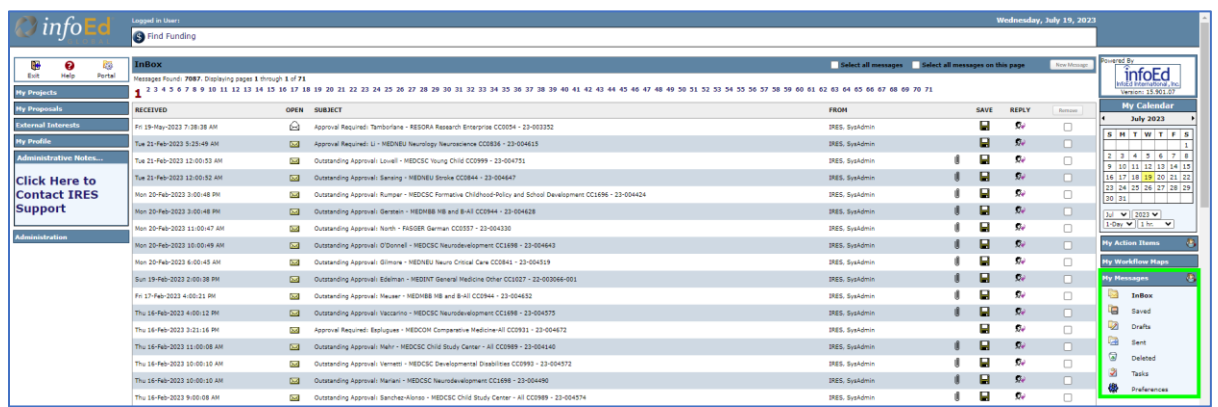

### <span id="page-4-2"></span>Enabled IRES Portal

Once on VPN or Yale Secure Network log on to [https://ires.yale.edu](https://ires.yale.edu/WebPortal/Main.asp?Mode=COIUserSearch)

- 1. "Messages" is now located in top navigation bar on main screen after successful log in.
- 2. To Open, click "Messages".

a. Once clicked main inbox will display.

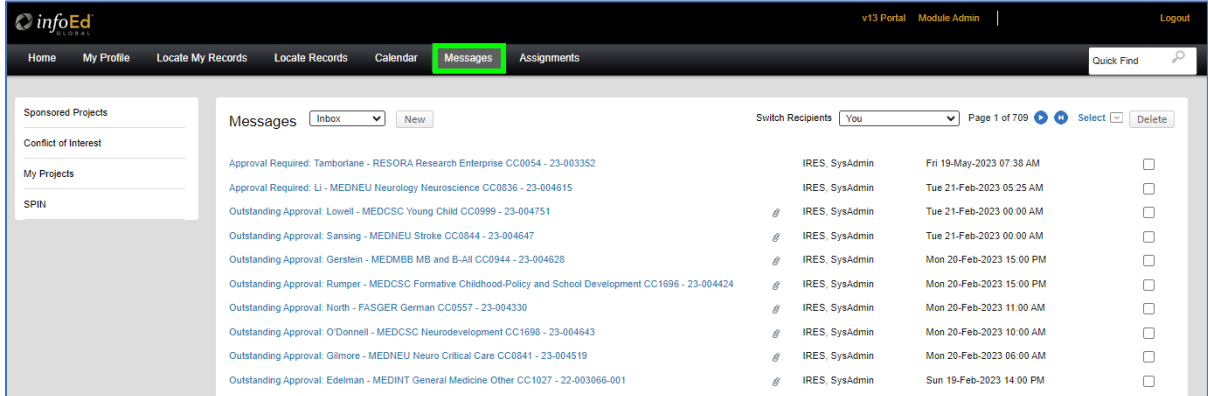

b. A dropdown is available on this screen to access additional mailboxes.

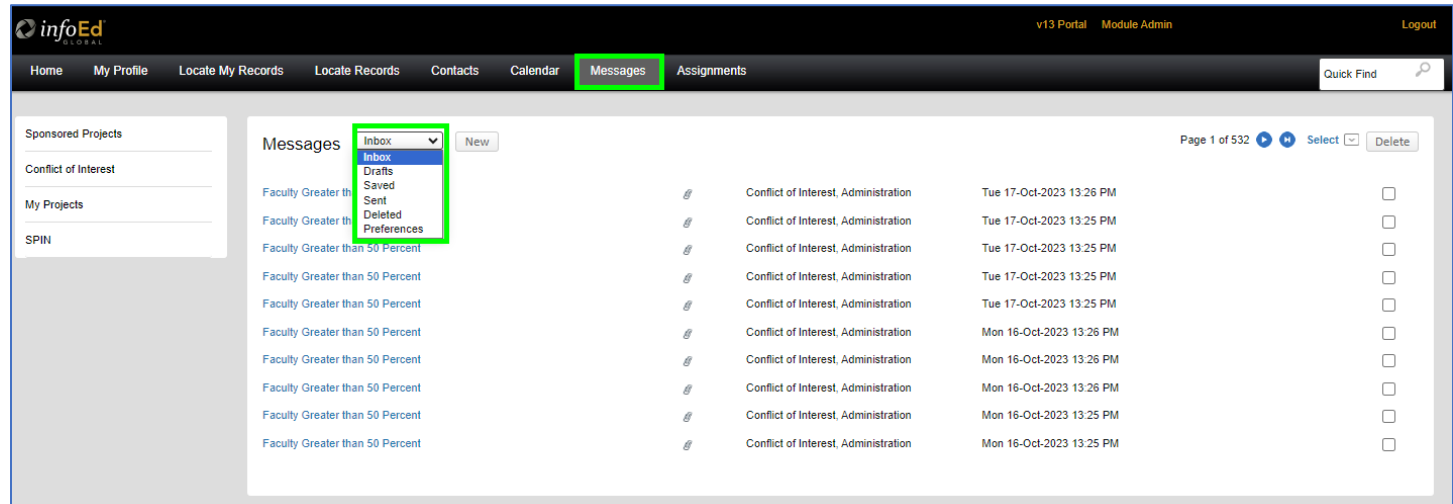

#### <span id="page-5-0"></span>Assignments

### <span id="page-5-1"></span>Current IRES Portal

Once on VPN or Yale Secure Network log on to [https://ires.yale.edu](https://ires.yale.edu/WebPortal/Main.asp?Mode=COIUserSearch)

- 1. Currently loads as main screen when successfully logged into IRES.
	- a. Can also be found under Calendar under "My Action Items."
	- b. Divided as "Open" or "Completed".
	- c. User has ability to toggle between open or completed assignments.

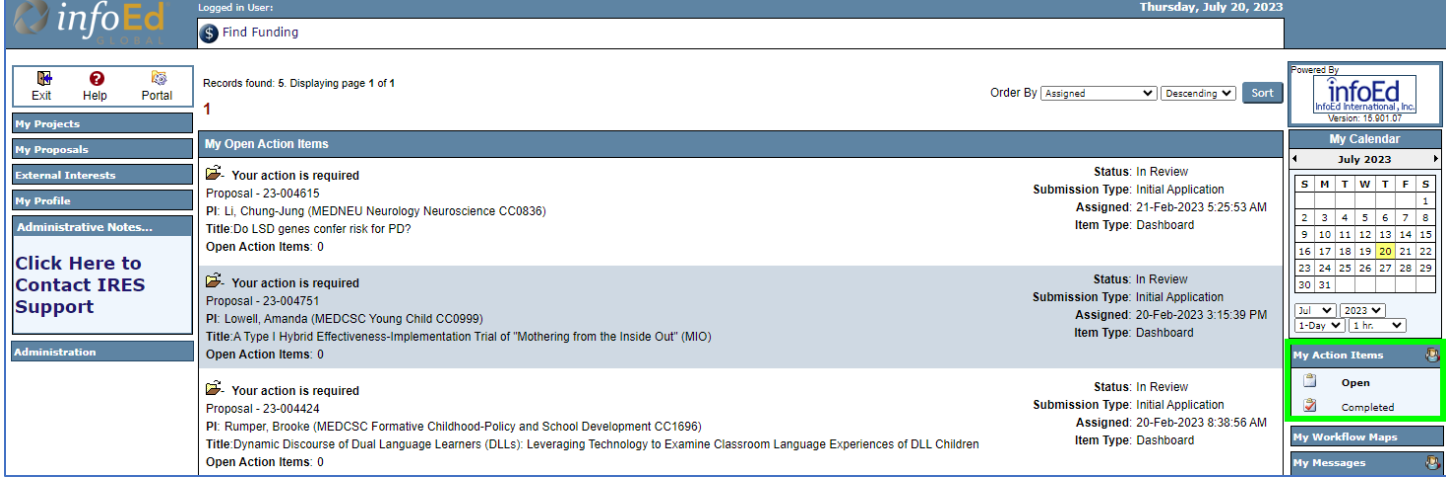

### <span id="page-6-0"></span>Enabled IRES Portal

Once on VPN or Yale Secure Network log on to [https://ires.yale.edu](https://ires.yale.edu/WebPortal/Main.asp?Mode=COIUserSearch)

- 1. Still present on home screen after successful log in to IRES.
- 2. "My Action Items."; now called "Assignments" it is also located in top navigation bar.

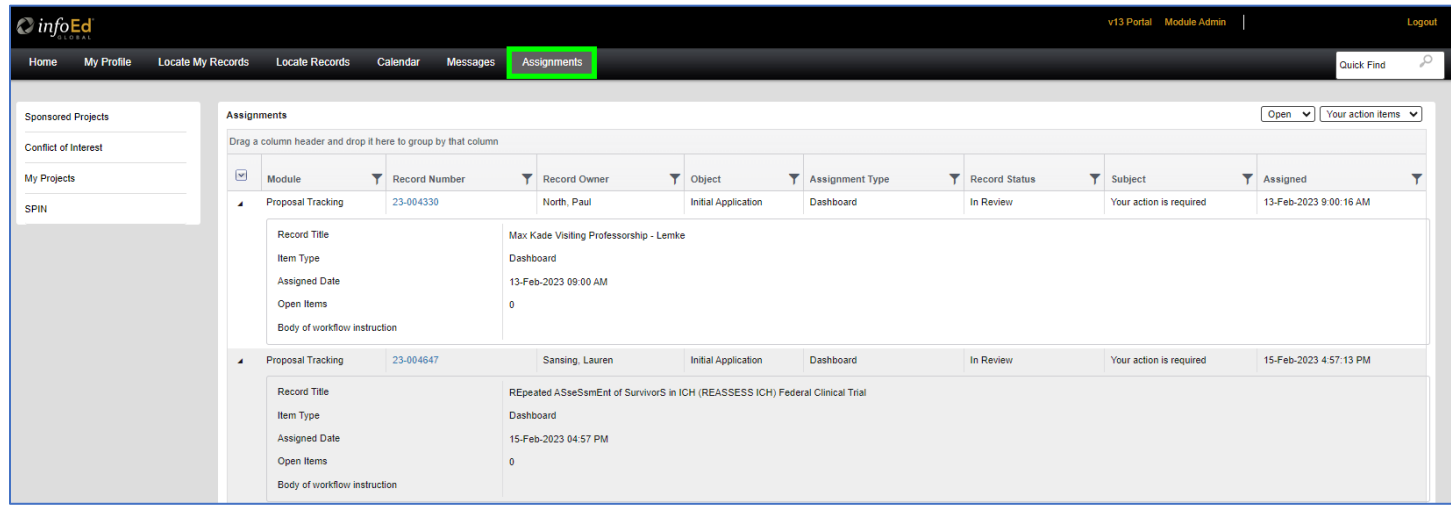

<span id="page-6-1"></span>PD/PT

<span id="page-6-3"></span><span id="page-6-2"></span>Current IRES Portal

### LOCATE PERSONAL RECORDS

Once on VPN or Yale Secure Network log on to [https://ires.yale.edu](https://ires.yale.edu/WebPortal/Main.asp?Mode=COIUserSearch)

- 1. Click on My Proposals in left navigation pane.
- 2. Click Show/List.
- 3. Once screen re-loads available personal records will display.

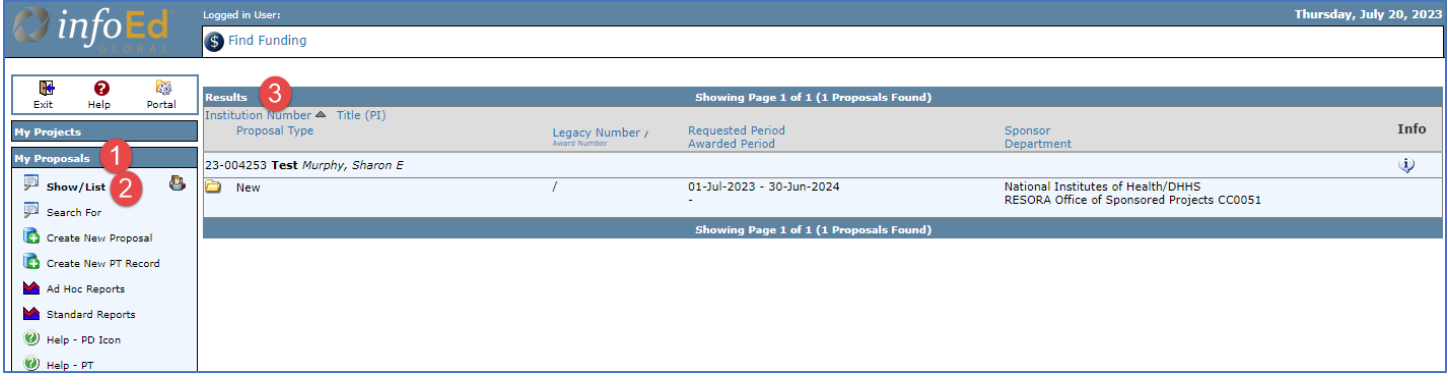

#### <span id="page-7-0"></span>CREATE NEW RECORD

Once on VPN or Yale Secure Network log on to [https://ires.yale.edu](https://ires.yale.edu/WebPortal/Main.asp?Mode=COIUserSearch)

- 4. Click on My Proposals in left navigation pane.
- 5. Click Create New Proposal.
- 6. Once new pop-up loads follow prompts to create and complete new proposal.

![](_page_7_Picture_76.jpeg)

#### <span id="page-7-1"></span>CREATE NEW PT RECORD

Once on VPN or Yale Secure Network log on to [https://ires.yale.edu](https://ires.yale.edu/WebPortal/Main.asp?Mode=COIUserSearch)

- 1. Click on My Proposals in left navigation pane.
- 2. Click Create New PT Record.
- 3. Once new pop-up loads click continues to create and complete new PT Record.

![](_page_8_Picture_121.jpeg)

#### <span id="page-8-0"></span>SEARCH FOR RECORD

Once on VPN or Yale Secure Network log on to [https://ires.yale.edu](https://ires.yale.edu/WebPortal/Main.asp?Mode=COIUserSearch)

- 1. Click on My Proposals in left navigation pane.
- 2. Click Search for.
- 3. Once screen re-loads complete required sections to locate record via system search.
- 4. Click Locate.

![](_page_8_Picture_8.jpeg)

<span id="page-8-2"></span><span id="page-8-1"></span>Generating Reports

#### AD HOC REPORTING

Once on VPN or Yale Secure Network log on to [https://ires.yale.edu.](https://ires.yale.edu/)

- 1. Click on "My Proposals" in the left-sided navigation.
- 2. Click on "Ad hoc Reporting".
- 3. Once the screen loads, complete reporting criteria then click "Get"

![](_page_9_Picture_62.jpeg)

#### <span id="page-9-0"></span>STANDARD REPORTING

Once on VPN or Yale Secure Network log on to [https://ires.yale.edu.](https://ires.yale.edu/)

- 4. Click on "My Proposals" in the left-sided navigation.
- 5. Click on "Standard Reports".
- 6. Once the screen loads, select reports from available listings.

![](_page_10_Picture_1.jpeg)

### <span id="page-10-1"></span><span id="page-10-0"></span>Enabled IRES Portal

### LOCATE PERSONAL RECORDS

Once on VPN or Yale Secure Network log on to [https://ires.yale.edu.](https://ires.yale.edu/)

- 1. Click on "Locate My Records" in top navigation bar.
- 2. Once the screen loads, all available records will display.

![](_page_10_Picture_108.jpeg)

#### <span id="page-10-2"></span>CREATE NEW RECORD

Once on VPN or Yale Secure Network log on to [https://ires.yale.edu](https://ires.yale.edu/WebPortal/Main.asp?Mode=COIUserSearch)

- 3. Click on "Sponsored Projects" in left navigation pane.
- 4. Click "Proposal".

5. Once new pop-up loads follow prompts to create and complete new proposal.

![](_page_11_Picture_99.jpeg)

#### <span id="page-11-0"></span>CREATE NEW PT RECORD

Once on VPN or Yale Secure Network log on to [https://ires.yale.edu](https://ires.yale.edu/WebPortal/Main.asp?Mode=COIUserSearch)

- 1. Click on "Sponsored Projects" in left navigation pane.
- 2. Click "Management Record".
- 3. Once new pop-up loads click "Continue" and complete new PT Record.

![](_page_11_Picture_100.jpeg)

#### <span id="page-11-1"></span>SEARCH FOR RECORD

Once on VPN or Yale Secure Network log on to [https://ires.yale.edu.](https://ires.yale.edu/)

- 1. Click on "Sponsored Projects" in the left-sided navigation.
- 2. Click on "Locate records by using filters".
- 3. Once the screen loads, complete search criteria then click "Search".

a. For advanced search options, please see [Advanced Enabled Portal Search Features](#page-18-0)

#### Watch [the Search and Widgets tutorial video.](https://yaleedu-my.sharepoint.com/:v:/g/personal/madison_savage_yale_edu/EaU9e6lvJvlCsJaYTvMdxLQBDbvXcuPbvKgZ7KJoSZ77iw?e=kCG3qv&nav=eyJyZWZlcnJhbEluZm8iOnsicmVmZXJyYWxBcHAiOiJTdHJlYW1XZWJBcHAiLCJyZWZlcnJhbFZpZXciOiJTaGFyZURpYWxvZy1MaW5rIiwicmVmZXJyYWxBcHBQbGF0Zm9ybSI6IldlYiIsInJlZmVycmFsTW9kZSI6InZpZXcifX0%3D)

![](_page_11_Picture_101.jpeg)

![](_page_12_Picture_45.jpeg)

### <span id="page-12-1"></span><span id="page-12-0"></span>Generating Reports

### AD HOC REPORTING

Once on VPN or Yale Secure Network log on to [https://ires.yale.edu.](https://ires.yale.edu/)

- 1. Click on "Sponsored Projects" in the left-sided navigation.
- 2. Click on "Ad hoc Reporting".
- 3. Once the screen loads, complete reporting criteria then click "Get".

![](_page_12_Picture_46.jpeg)

![](_page_13_Picture_63.jpeg)

#### <span id="page-13-0"></span>STANDARD REPORTING

Once on VPN or Yale Secure Network log on to [https://ires.yale.edu.](https://ires.yale.edu/)

- 1. Click on "Sponsored Projects" in the left-sided navigation.
- 2. Click on "Pre-Defined Reports".
- 3. Once the screen loads, select report from available listings.

![](_page_13_Picture_64.jpeg)

### <span id="page-13-1"></span>COI

#### <span id="page-13-3"></span><span id="page-13-2"></span>Update/Create COI Disclosure

#### CURRENT IRES PORTAL

Once on VPN or Yale Secure Network log on to [https://ires.yale.edu](https://ires.yale.edu/WebPortal/Main.asp?Mode=COIUserSearch)

- 1. Click on "External Interests" in the left-sided navigation.
- 2. Click on "Update".
- 3. Once the screen loads, please click on the "Update Disclosure" button to open disclosure form (if this is first disclosure it will say "Create")

![](_page_14_Picture_4.jpeg)

### <span id="page-14-0"></span>ENABLED IRES PORTAL

Once on VPN or Yale Secure Network log on to [https://ires.yale.edu](https://ires.yale.edu/WebPortal/Main.asp?Mode=COIUserSearch)

- 1. Once logged in Click on "Conflicts of Interest" in the left-sided navigation.
- 2. Click on "Create/Update Disclosure".
- 3. Once the screen loads, please click on the "Update Disclosure" button to open the disclosure form (if this is first disclosure it will say "Create").

![](_page_14_Picture_144.jpeg)

![](_page_15_Picture_82.jpeg)

### <span id="page-15-1"></span><span id="page-15-0"></span>Locate COI Case

#### CURRENT IRES PORTAL

Once on VPN or Yale Secure Network log on to [https://ires.yale.edu](https://ires.yale.edu/WebPortal/Main.asp?Mode=COIUserSearch)

- 1. Click on "External Interests" in the left-sided navigation.
- 2. Click on "Search".
- 3. Once the screen loads, complete search criteria then click "Locate".

![](_page_15_Picture_83.jpeg)

#### <span id="page-15-2"></span>ENABLED IRES PORTAL

Once on VPN or Yale Secure Network log on to [https://ires.yale.edu](https://ires.yale.edu/WebPortal/Main.asp?Mode=COIUserSearch)

- 1. Click on "Conflict of Interest" in the left-sided navigation.
- 2. Click on "Locate records by using filters".
- 3. Once the screen loads, complete search criteria then click "Search".

a. For advanced search options, please see [Advanced Enabled Portal Search Features](#page-18-0)

![](_page_16_Picture_67.jpeg)

### <span id="page-16-0"></span>How to Change Your Portal Configuration

#### <span id="page-16-1"></span>Introduction to Widgets

Widgets are mini reports that automatically appear on screen. Some widgets are secured by role; others are optional for everyone; widgets can also be made mandatory. Some widgets display data when they load, while others require clicking a button or a link. When you first launch the Enable Portal, widgets may not be displayed.

### <span id="page-16-2"></span>ADD WIDGETS TO YOUR HOME PAGE

1. Scroll toward the bottom of the screen, click the Portal Configurations button.

![](_page_16_Picture_68.jpeg)

- 2. In the popup window, select widgets that you'd like to use in the top half of the window. Move them around the page using the bottom half of the window.
	- a. **Double Widgets** take up the full width of the home screen (except for the left sidebar).

- b. **Available Widgets** take up half the width of the home screen and are the widgets that you have not selected for use.
- c. **Left Column Widgets** and **Right Column Widgets** are the widgets you have chosen to include on your home screen. You can move them up and down within the column, switch them between columns, or remove them.

![](_page_17_Picture_86.jpeg)

3. Click the Save button when you have chosen your widgets and their positions.

Watch [the Search and Widgets tutorial video.](https://yaleedu-my.sharepoint.com/:v:/g/personal/madison_savage_yale_edu/EaU9e6lvJvlCsJaYTvMdxLQBDbvXcuPbvKgZ7KJoSZ77iw?e=kCG3qv&nav=eyJyZWZlcnJhbEluZm8iOnsicmVmZXJyYWxBcHAiOiJTdHJlYW1XZWJBcHAiLCJyZWZlcnJhbFZpZXciOiJTaGFyZURpYWxvZy1MaW5rIiwicmVmZXJyYWxBcHBQbGF0Zm9ybSI6IldlYiIsInJlZmVycmFsTW9kZSI6InZpZXcifX0%3D)

#### <span id="page-17-0"></span>FILTERING WIDGETS ON YOUR HOME PAGE

Once you have selected the widget(s) to appear on your home page you will see all items associated with the widget(s).

Advanced filter is available within the widgets to assist in fine tuning your view.

- 1. Click the " " icon at the header of each available column in the widget.
- 2. A small pop up will appear with multiple dropdowns.

![](_page_17_Picture_87.jpeg)

3. Work through the dropdowns to select the correct filtering and complete text fields.

![](_page_18_Picture_40.jpeg)

4. Once all filtering selected and text fields have been completed, click "Filter". Widget will update with refined results.

![](_page_18_Picture_41.jpeg)

#### Watch [the Search and Widgets tutorial video.](https://yaleedu-my.sharepoint.com/:v:/g/personal/madison_savage_yale_edu/EaU9e6lvJvlCsJaYTvMdxLQBDbvXcuPbvKgZ7KJoSZ77iw?e=kCG3qv&nav=eyJyZWZlcnJhbEluZm8iOnsicmVmZXJyYWxBcHAiOiJTdHJlYW1XZWJBcHAiLCJyZWZlcnJhbFZpZXciOiJTaGFyZURpYWxvZy1MaW5rIiwicmVmZXJyYWxBcHBQbGF0Zm9ybSI6IldlYiIsInJlZmVycmFsTW9kZSI6InZpZXcifX0%3D)

### <span id="page-18-0"></span>Advanced Enabled Portal Search Features

The Enabled Portal offers much of the same functionality as its predecessor V13 portal. However, when searching for either PD/PT records or for a COI Disclosure there are new advanced searching features for users.

### <span id="page-19-0"></span>Advanced Search for PD/PT

- 1. Click Sponsored Project in left navigation pane.
- 2. Click "Locate records by using filters."

![](_page_19_Picture_75.jpeg)

- 3. Pop-up will appear; select from any of the available fields.
- 4. For each selected field a labeled text box will appear.
	- a. Some of these boxes will have a small grayed-out area; mousing over this will generate a dropdown menu.
		- i. Select one of the available options from the dropdown menu to fine tune search further for selected field.
	- b. Any selected fields without additional sort dropdown menu will use progressive text searching.
- 5. Once all fields selected and completed click "Search".

![](_page_19_Picture_76.jpeg)

![](_page_20_Picture_79.jpeg)

#### Watch [the Search and Widgets tutorial video.](https://yaleedu-my.sharepoint.com/:v:/g/personal/madison_savage_yale_edu/EaU9e6lvJvlCsJaYTvMdxLQBDbvXcuPbvKgZ7KJoSZ77iw?e=kCG3qv&nav=eyJyZWZlcnJhbEluZm8iOnsicmVmZXJyYWxBcHAiOiJTdHJlYW1XZWJBcHAiLCJyZWZlcnJhbFZpZXciOiJTaGFyZURpYWxvZy1MaW5rIiwicmVmZXJyYWxBcHBQbGF0Zm9ybSI6IldlYiIsInJlZmVycmFsTW9kZSI6InZpZXcifX0%3D)

#### <span id="page-20-0"></span>Advanced Search for COI

- 1. Click Conflict of Interest in left navigation pane.
- 2. Click "Locate records by using filters."

![](_page_20_Picture_80.jpeg)

- 3. Pop-up will appear; select from any of the available fields.
- 4. For each selected field a labeled text box will appear.
	- a. Some of these boxes will have a small grayed-out area; mousing over this will generate a dropdown menu.
		- i. Select one of the available options from the dropdown menu to fine tune search further for selected field.
	- b. Any selected fields without additional sort dropdown menu will use progressive text searching.
- 5. Once all fields selected and completed click "Search".

![](_page_21_Picture_12.jpeg)